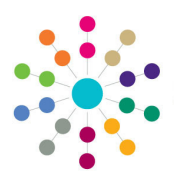

**Reference Guide**

**Payment F** 

## **Early Years Generating Payments**

Payments are made to registered providers for the children who are in attendance and entitled to free early years education. Payments can be made in bulk to several providers or to an individual funded service.

### **Generating Bulk Payments**

Menu: **Focus | Early Years | Generate Payments**

- 1. Select **Focus | Early Years | Generate Payments** to display the **Payment Run Enquiry** page.
- 2. Click the **New** button to display the **Generate Payments** page.
- 3. Select a **Payment Period.**
- 4. Select a **Payment Type**. All age groups are included by default.
- 5. If required, select a check box to display a cross if payments are not to be generated for that age group.
- 6. If you require the **Payment Schedule Report** to be produced when the payments are generated, select the **Report Required** check box to display a tick.
- 7. To select the providers for the payment run:
	- a. In the **Providers** panel, click the **Add** button to display the **Add Providers to Payment Run** page.
	- b. If required, click the browse button to select a **Service** or **Provider**.
	- c. Click the **Search** button to list the providers who have outstanding payments for the selected type, period and age groups.
	- d. Highlight the required provider or click **Select All**.
	- e. Click the **Select** button to display the selected providers on the **Generate Payments** page.
- 8. Click the **Generate** button.

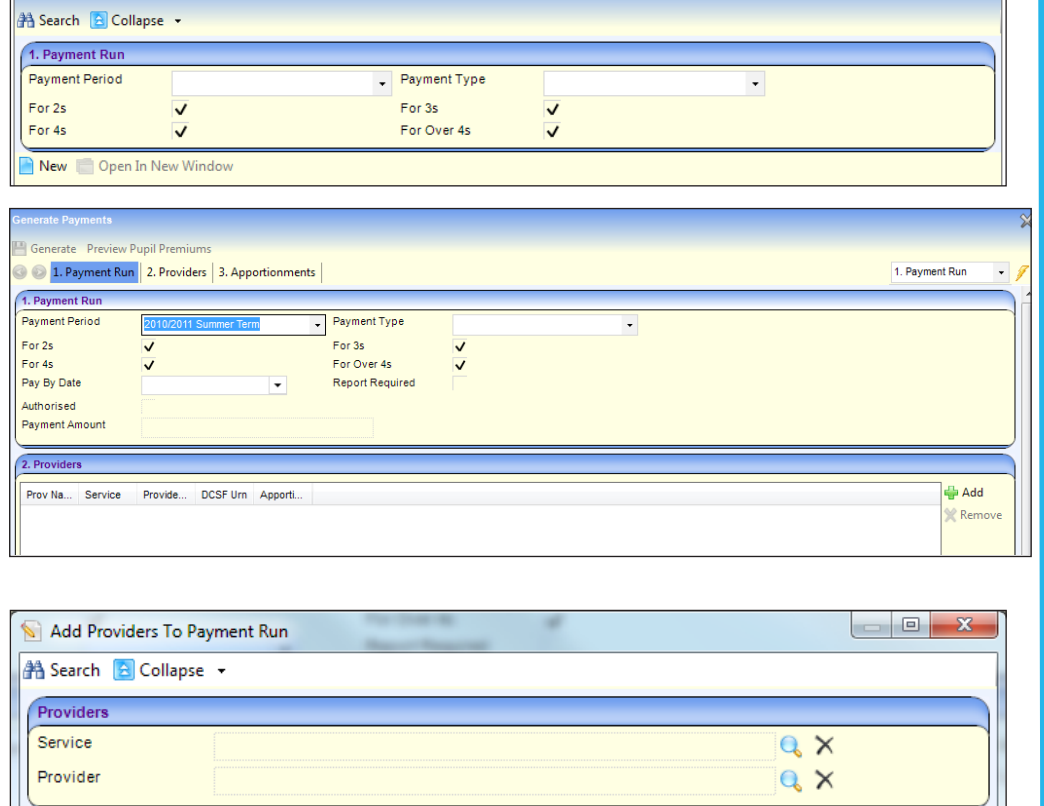

Select All <a>Select

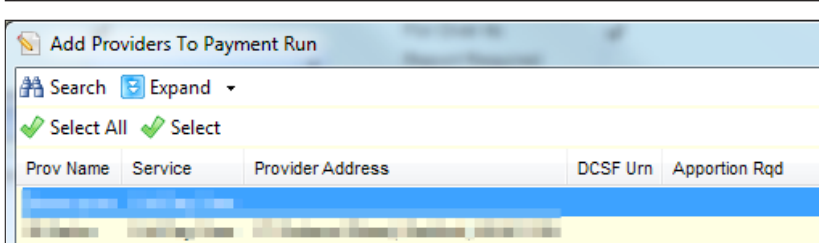

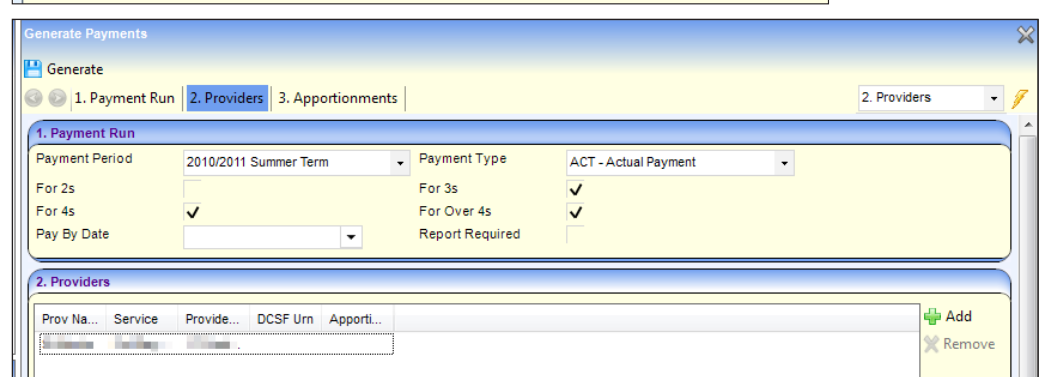

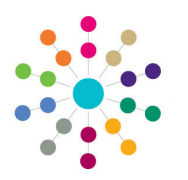

**Reference Guide**

## **Early Years Generating Payments**

#### **Making Payments to a Funded Service**

Menu: **Focus | Early Years | Search for Funded Services**

#### 1. Select **Focus | Early Years | Search for Funded Services**.

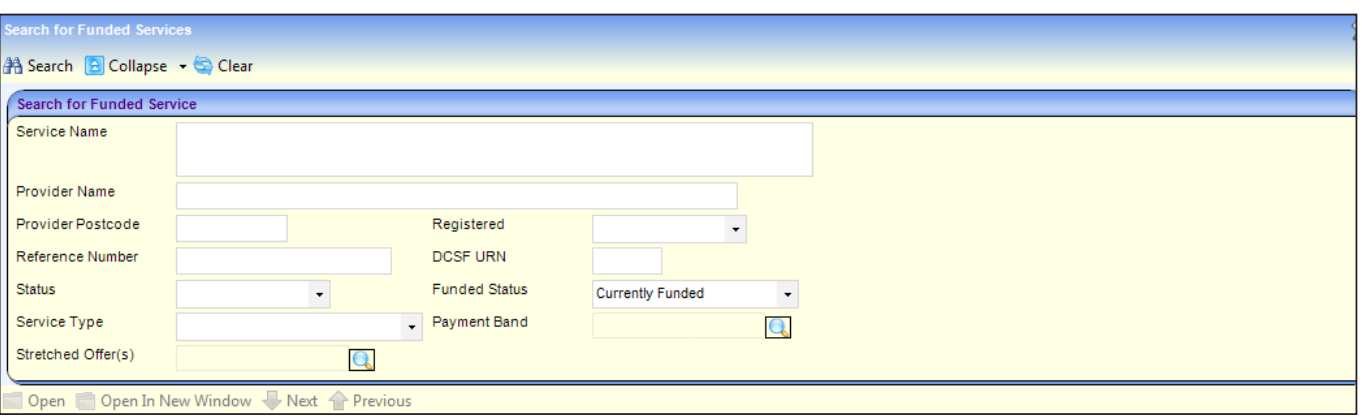

- 2. Enter search parameters.
- 3. Click the **Search** button to display matching services.
- 4. Highlight the required service and click the **Open In New Window** button to display the **Funded Service** details page.
- 5. If the **Links** panel is not displayed, select **Links** from the **Show/Hide** drop-down to display it.

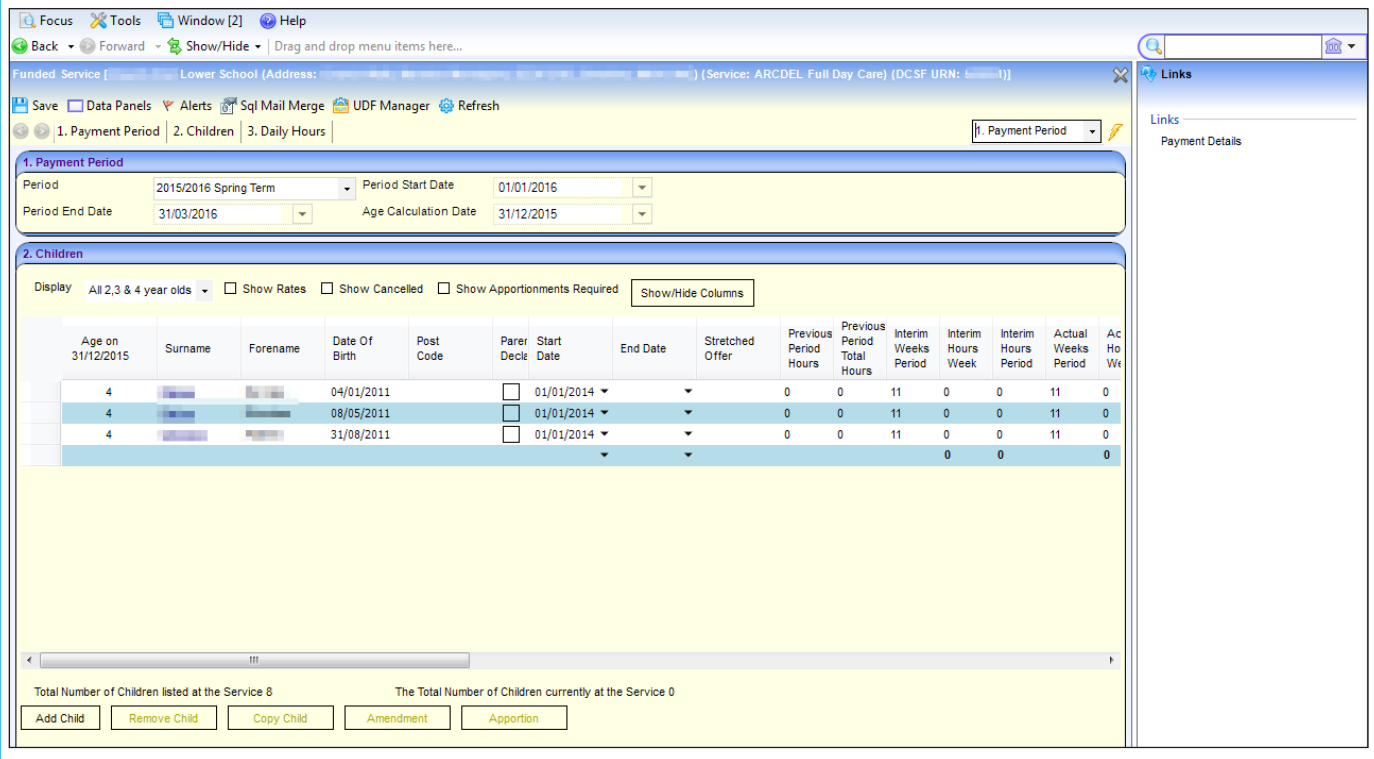

6. Click the **Payment Details** link on the **Links** panel to display a list of payments previously generated for the service.

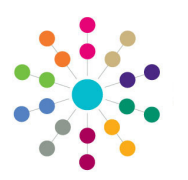

**Reference Guide**

**Early Years Generating Payments**

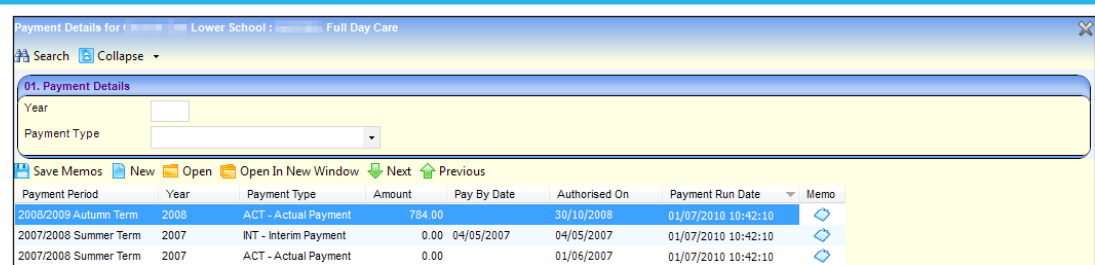

#### 7. Click the **New** button to open the **New Payment** page.

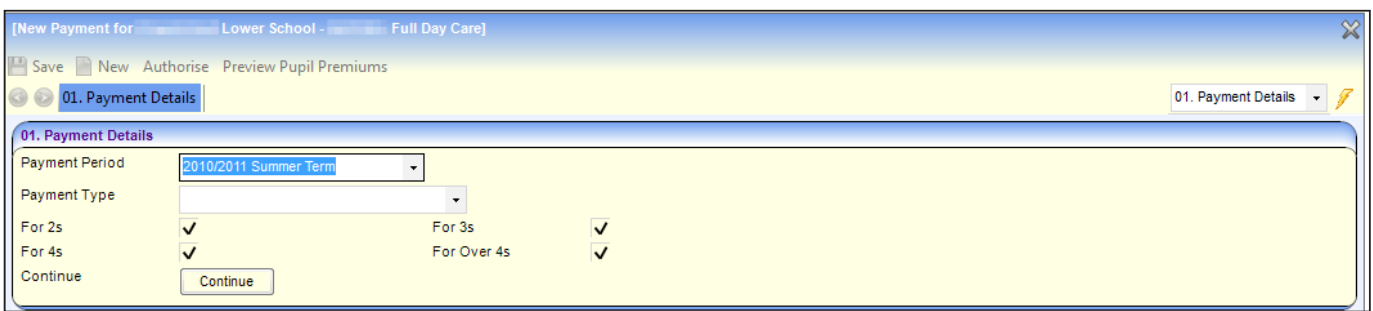

#### 8. Select the **Payment Period** and **Payment Type**.

9. If required, deselect one or more age groups.

10. Click the **Continue** button to display details of payments due to this funded service for the selected parameters.

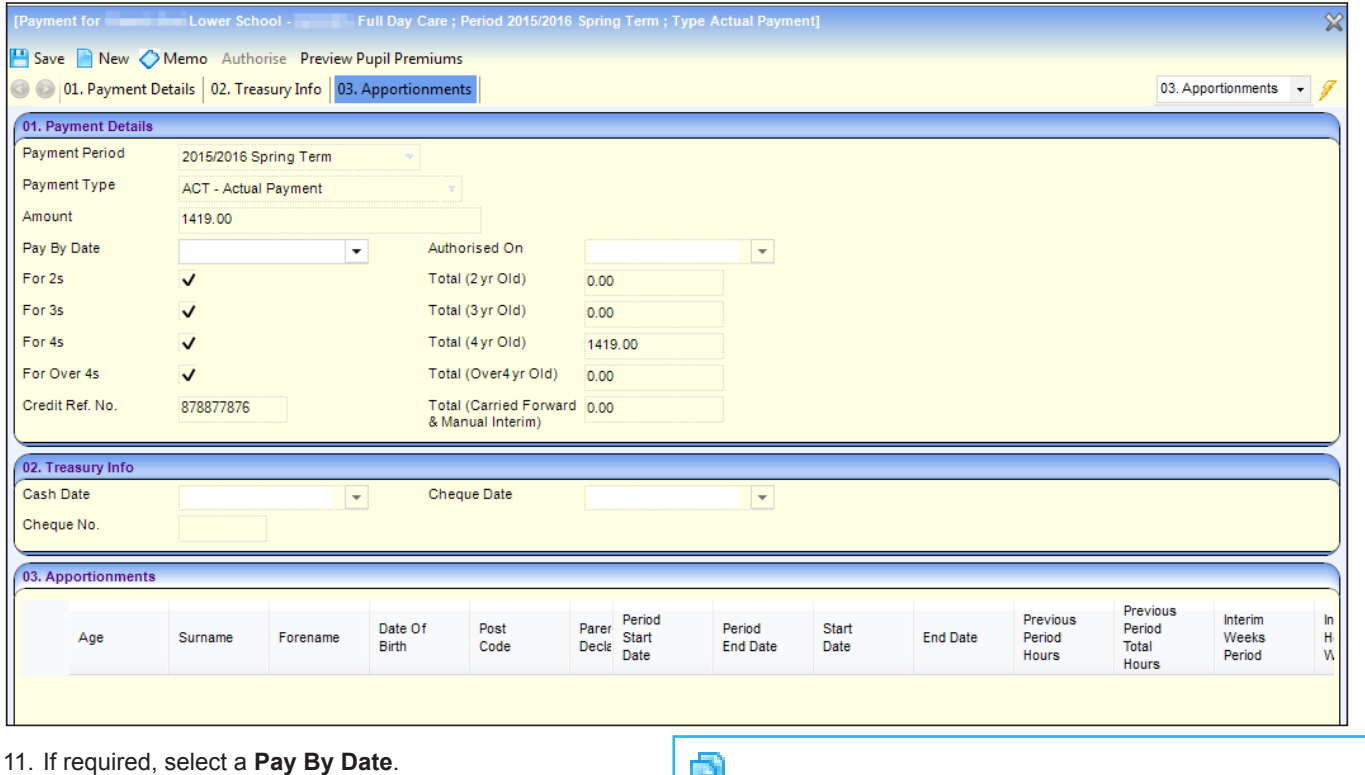

12. Click the **Save** button.

**Related Reference Guides:**

• **EY\_Payments\_Authorising Payments**

# **CAPITA**

Capita One. Tel: 01234 838080. Email: info@capita-one.co.uk. Web: www.capita-one.co.uk. © Capita Business Services Ltd. 2018. All rights reserved. No part of this publication may be reproduced, photocopied, stored on a retrieval system, translated or transmitted without the written consent of the publisher.<br>For more detailed instructions refer to the online help file or handbook. You can contact the Service Desk This guide is based on the version of the software (Spring 2016, 3.59) in use at the time of publication.